# **Portal Fiori**

# rumo  $AD$

# Primeiro acesso, aceite, recusa e correção de pedidos.

**IT-0001 Emissão: 02/16** Versão: 1 Páginas: 1 de 20

## **Sumário**

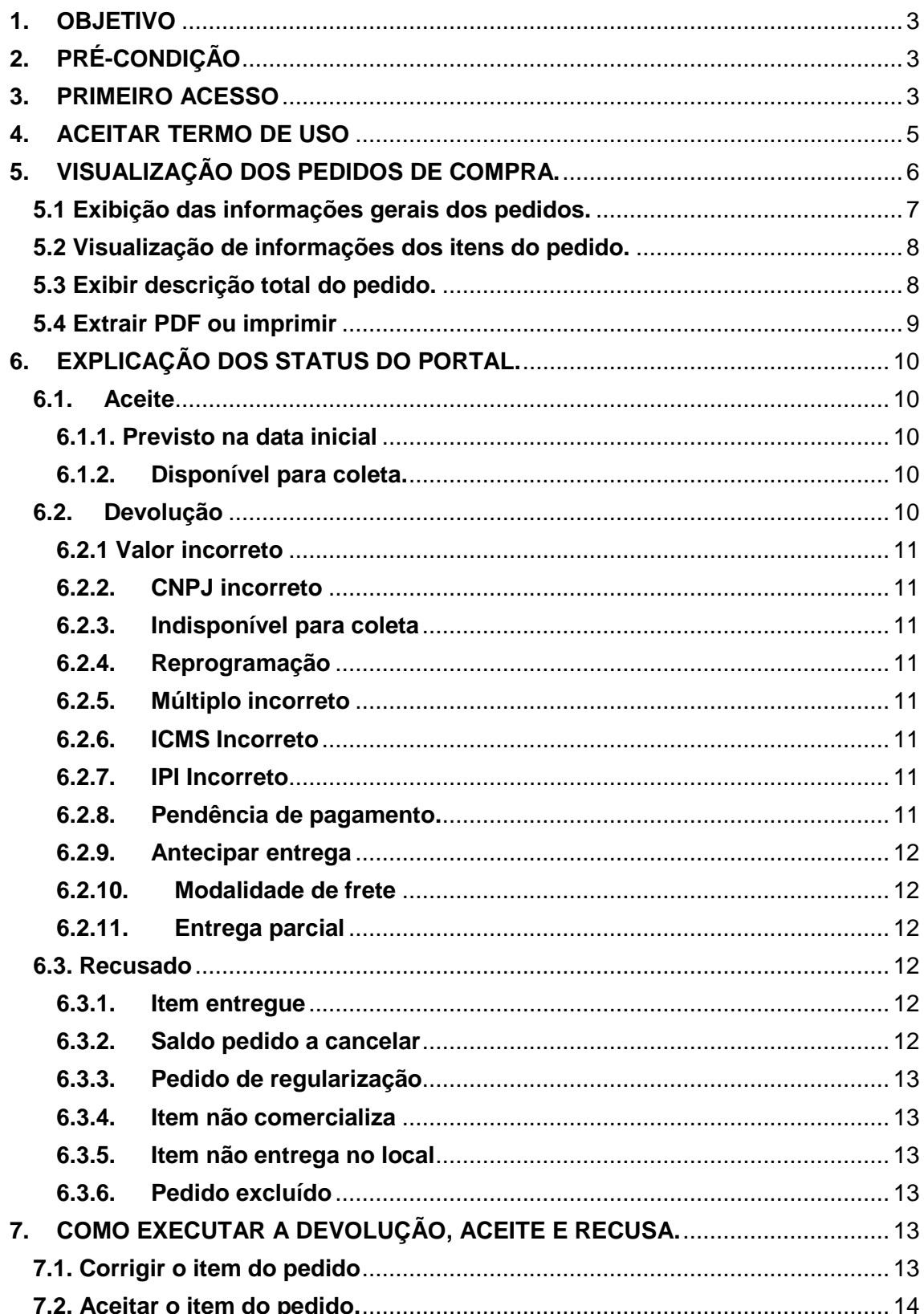

# **Portal Fiori IT-0001**

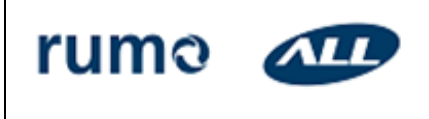

Primeiro acesso, aceite, recusa e correção de pedidos.

**Emissão: 02/16 Versão: 1 Páginas: 2 de 20**

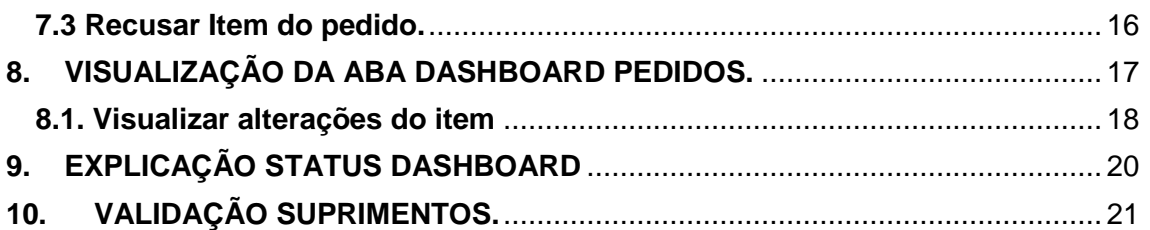

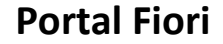

Primeiro acesso, aceite, recusa e correção de pedidos.

**Portal Fiori IT-0001 Emissão: 02/16 Versão: 1 Páginas: 3 de 20**

## **1. OBJETIVO**

<span id="page-2-0"></span>Este documento tem por objetivo orientar o usuário Fornecedor na utilização do Portal de Pedidos da Rumo ALL (Fiori)

Neste portal será feito o acompanhamento de todos os pedidos de compras, através do qual os pedidos deverão ser aceitos, recusados ou devolvidos para correção. O fornecedor terá 2 dias úteis para colocar o status de cada pedido.

## <span id="page-2-1"></span>**2. PRÉ-CONDIÇÃO**

Possuir usuário de acesso ao Portal.

## <span id="page-2-2"></span>**3. PRIMEIRO ACESSO**

- Acessar o link: **fornecedores.all-logistica.com**
- Em seu primeiro acesso utilizar a senha passada pela equipe do FUP da Rumo. Caso não tenha recebido, por gentileza entrar em contato pelo email **fup@rumoall.com**
- Preencher usuário e senha e clicar no botão "Login".

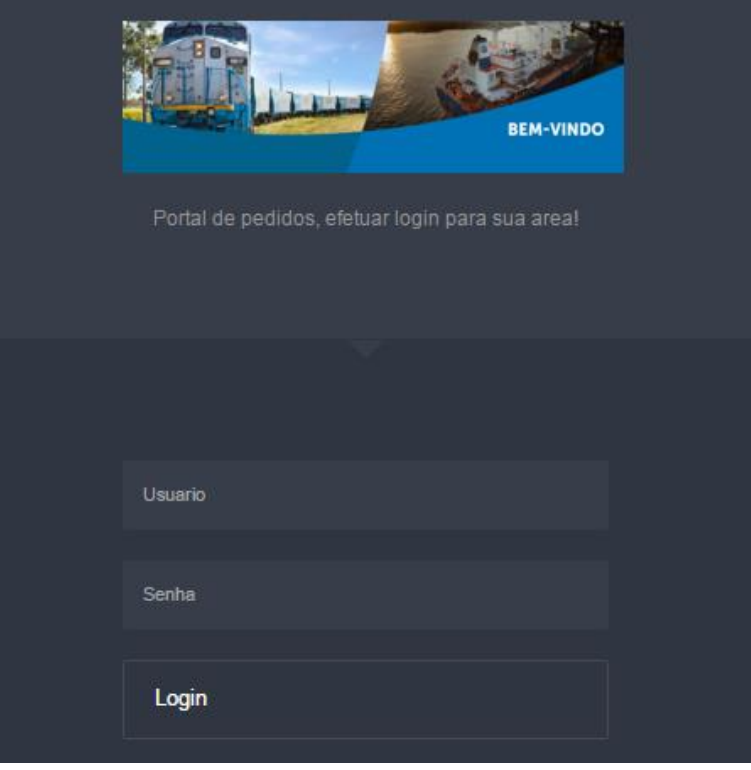

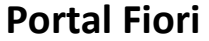

Primeiro acesso, aceite, recusa e correção de pedidos.

**Portal Fiori IT-0001 Emissão: 02/16 Versão: 1 Páginas: 4 de 20**

Em seguida, aparecerá a tela na qual deverá ser cadastrada uma nova senha de uso exclusivo do fornecedor.

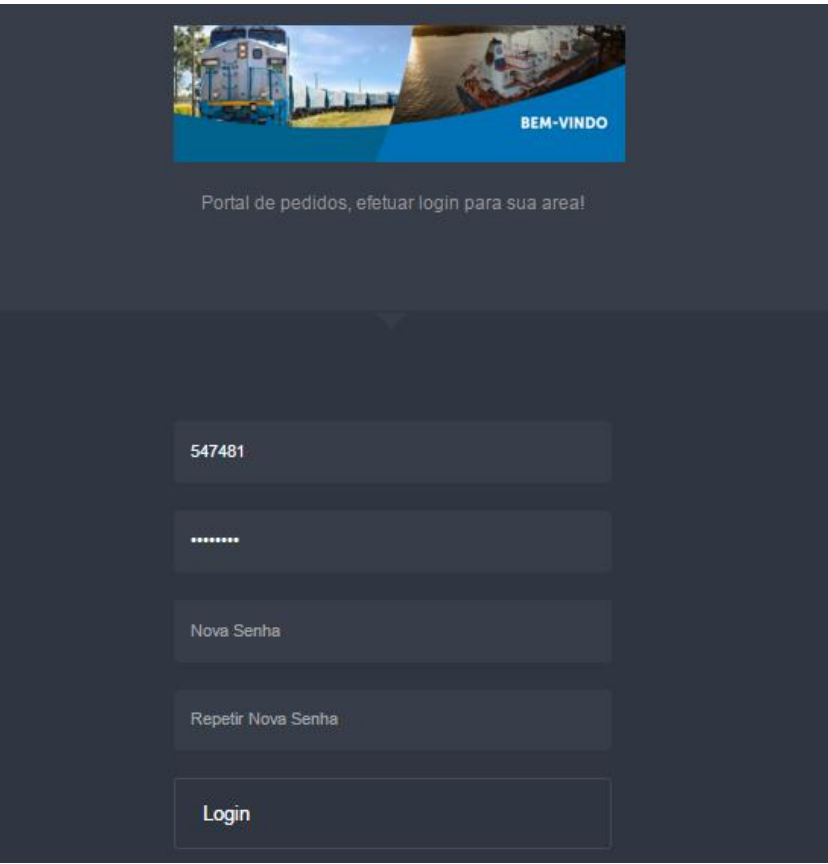

## **Portal Fiori IT-0001**

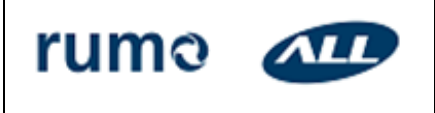

Primeiro acesso, aceite, recusa e correção de pedidos.

**Emissão: 02/16 Versão: 1 Páginas: 5 de 20**

#### <span id="page-4-0"></span>**4. ACEITAR TERMO DE USO**

Para visualizar todos os pedidos de compras no Portal é necessário ler os Termos de uso do sistema onde constam informações sobre cancelamentos, multas por atraso, entre outros e aceitar clicando no botão "Aceitar".

Enquanto este procedimento não for realizado a janela com os termos continuará sendo exibida continuamente.

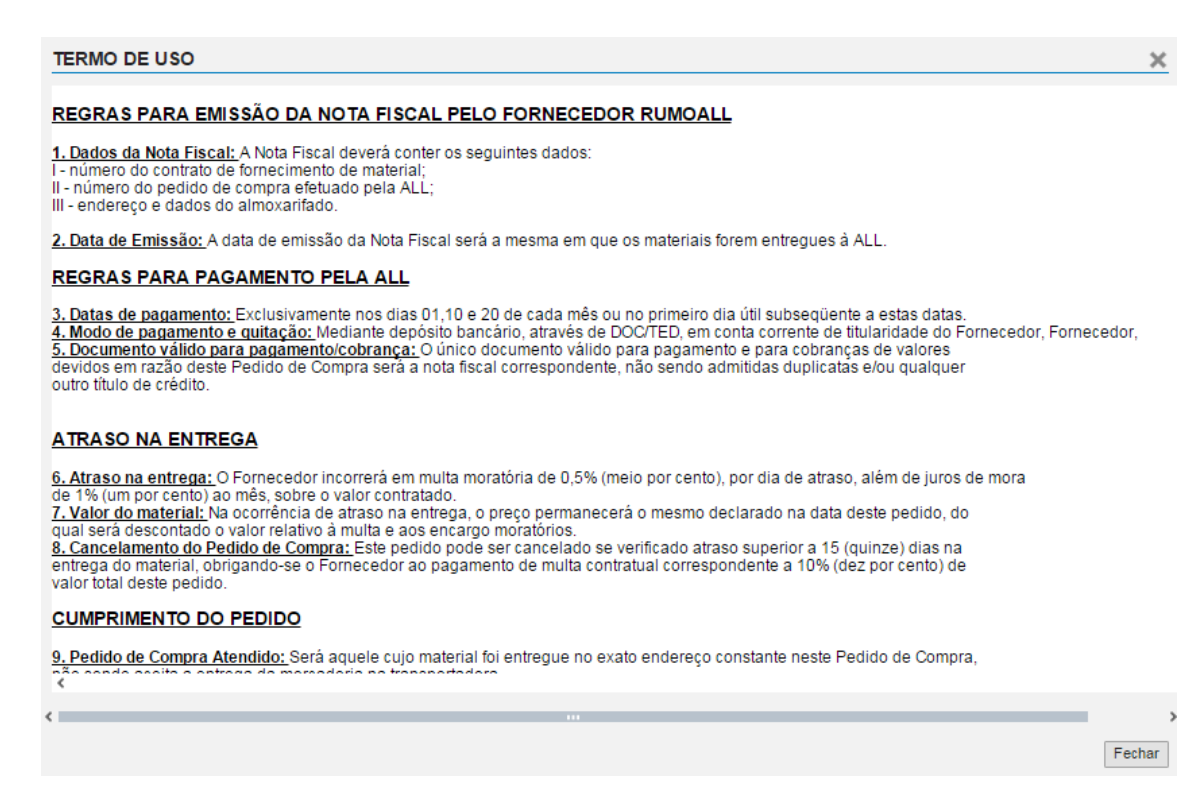

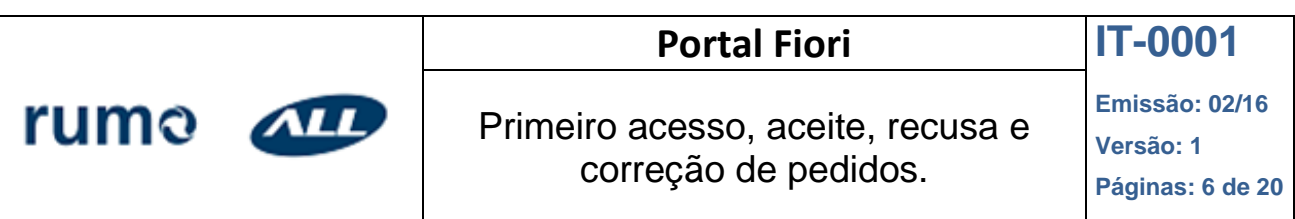

## <span id="page-5-0"></span>**5. VISUALIZAÇÃO DOS PEDIDOS DE COMPRA.**

Com o usuário logado no Portal, selecionar o botão filtro.

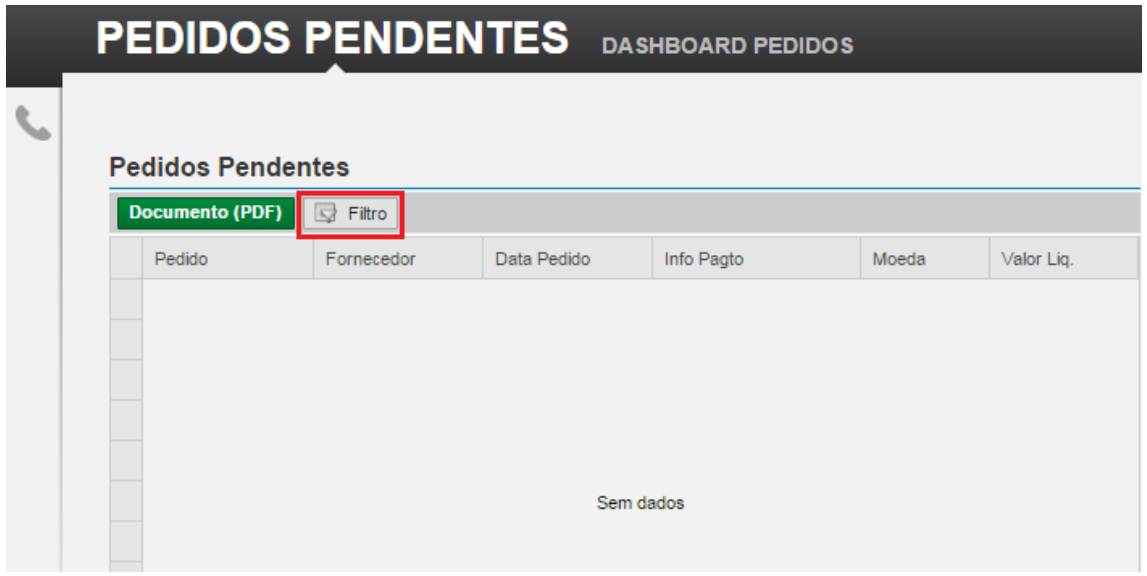

Ao clicar no filtro aparecerá a seguinte janela.

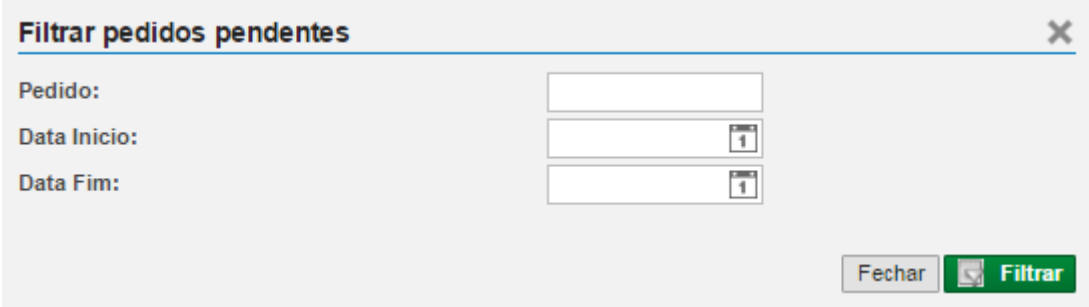

#### Preencher os dados:

- Data Início (obrigatório)
- Data Fim (opcional): o período máximo de consulta é de 30 dias. Caso este campo não seja preenchido, o sistema automaticamente exibirá dados até 29 dias a partir da data de início.
- Pedido (opcional)
- Clicar no botão "Filtrar"

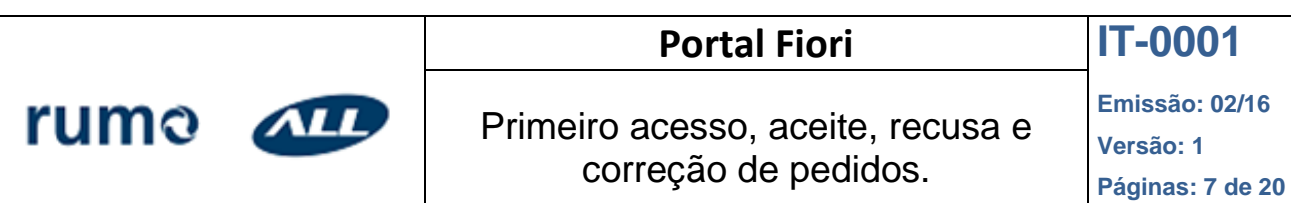

## <span id="page-6-0"></span>**5.1 Exibição das informações gerais dos pedidos.**

Para visualizar as informações dos pedidos é necessário clicar na linha do pedido. Na parte inferior da página aparecerão as informações abaixo.

- Dados do fornecedor.
- Dados do pedido.
- Dados para Faturamento.
- Endereço de cobrança.
- Endereço de entrega.

Ao clicar no número do pedido, o sistema exibirá o texto de compra do pedido.

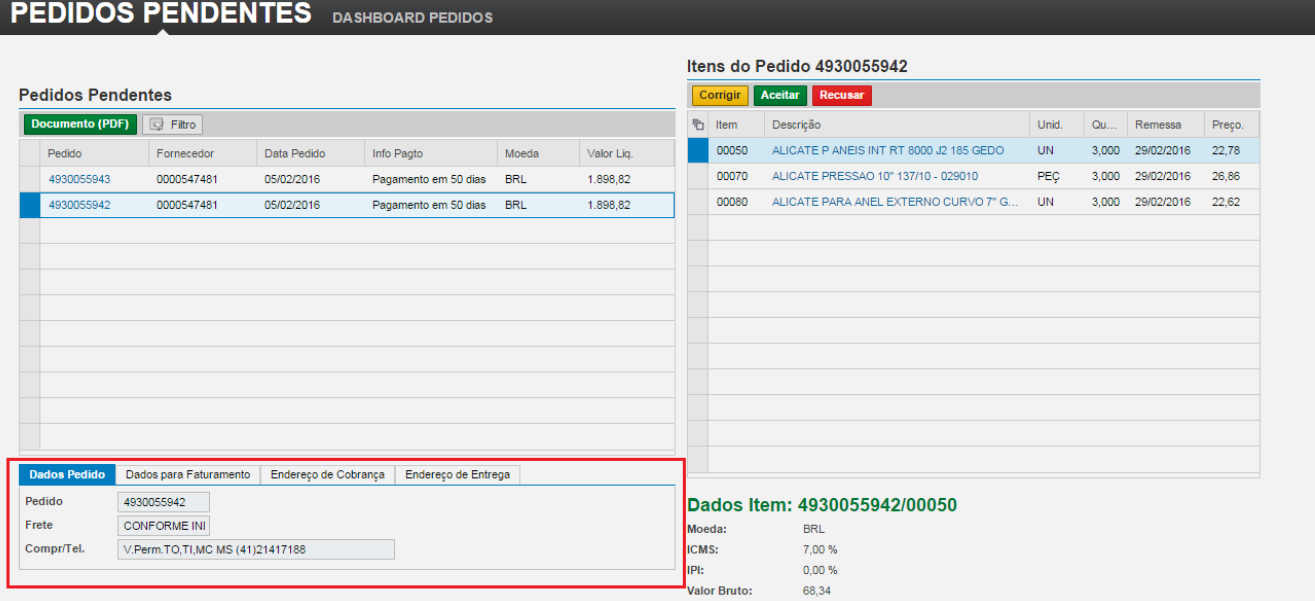

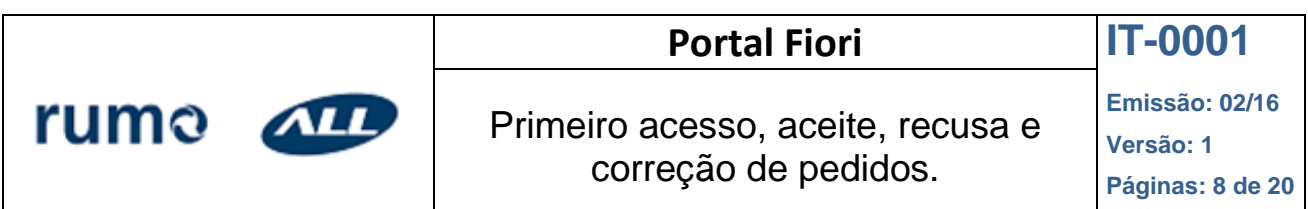

## <span id="page-7-0"></span>**5.2 Visualização de informações dos itens do pedido.**

Quando a linha do pedido estiver selecionada, serão exibidos todos os itens que compõem o pedido do lado direito da tela. É possível visualizar as informações de cada um dos itens no canto inferior direito da tela, clicando na linha de cada um dos itens.

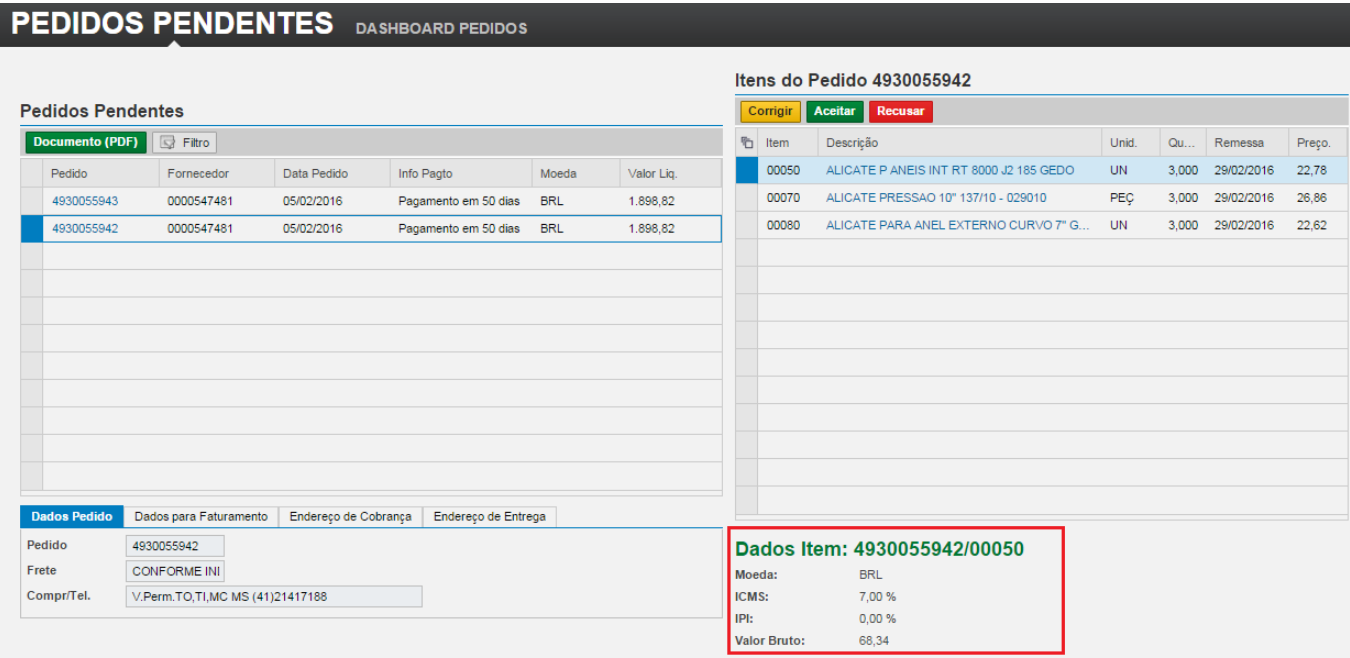

## <span id="page-7-1"></span>**5.3 Exibir descrição total do pedido.**

 Ao clicar na descrição do item o sistema irá exibir a descrição total do material.

#### Itens do Pedido 4930055942

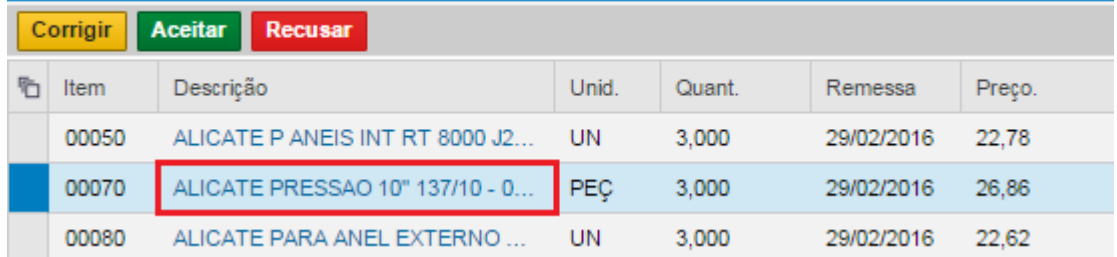

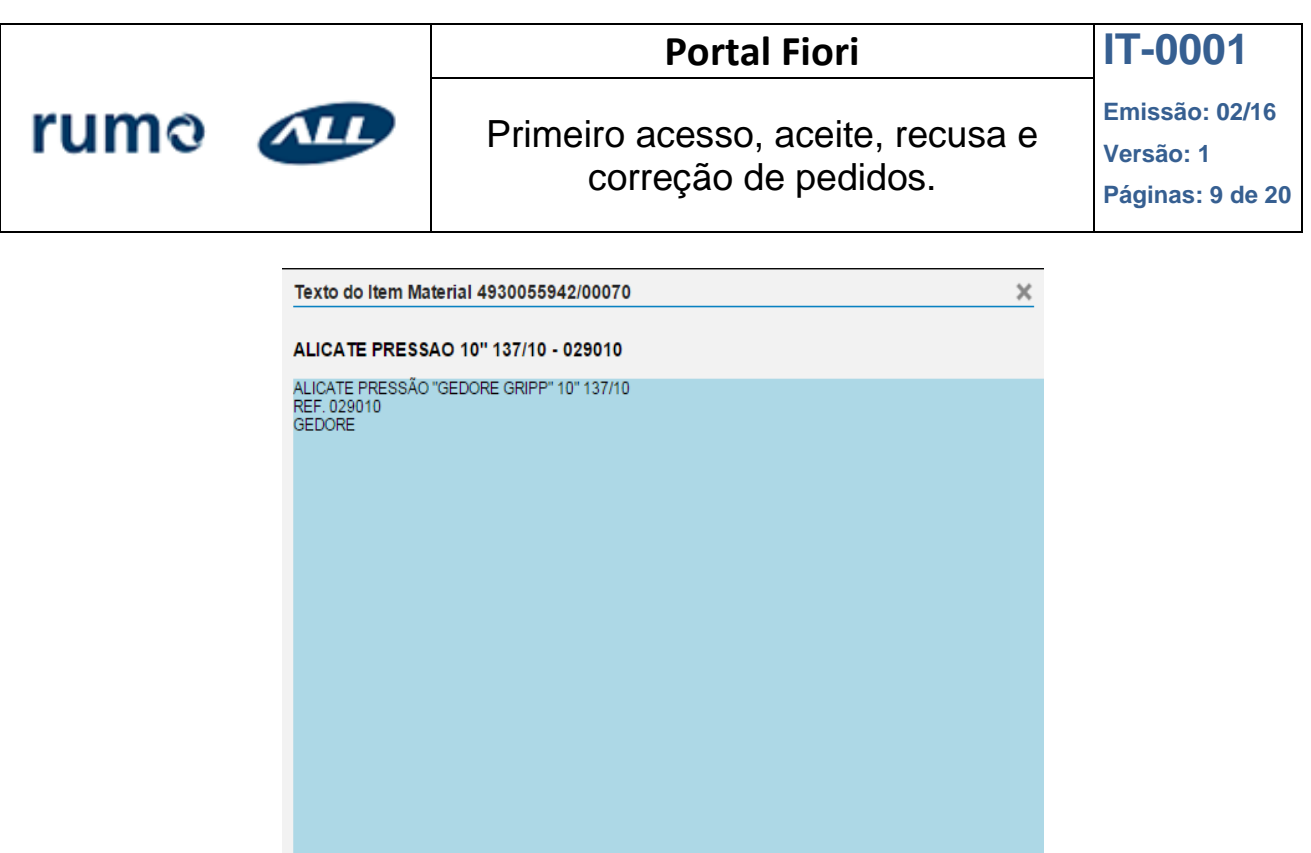

## <span id="page-8-0"></span>**5.4. Extrair PDF ou imprimir**

- a. Selecionar o pedido.
- b. Clicar no botão "Documento (PDF)" .
- c. O sistema vai exibir o PDF.
- d. O PDF poderá ser enviado para impressão.
- e. Para fechar a janela de exibição é necessário clicar no botão Fechar

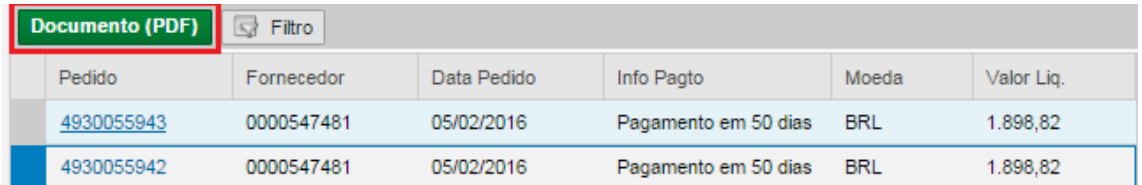

Fechar

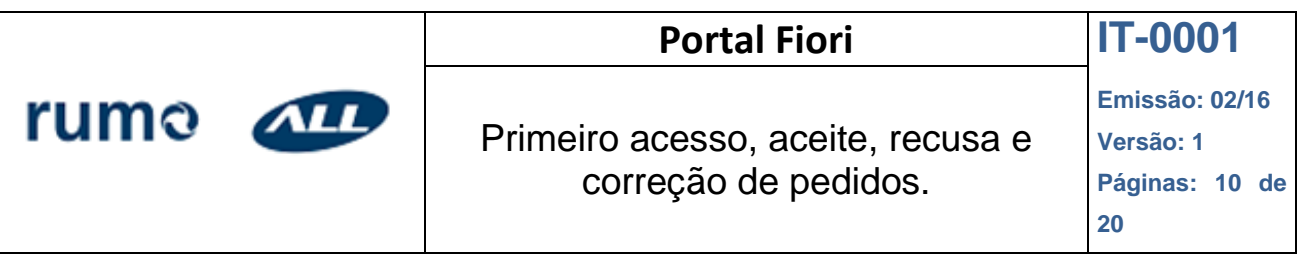

## <span id="page-9-0"></span>**6. EXPLICAÇÃO DOS STATUS DO PORTAL.**

Quando um novo pedido for emitido, o fornecedor receberá automaticamente um e-mail informando que ele possui algum pedido pendente no Portal de Fornecedores Fiori. O fornecedor será responsável por entrar no portal e se posicionar em relação a cada um dos pedidos pendentes.

Existem 19 Status que podem ser selecionados durante o aceite, devolução e recusa.

Lembrando que nenhum Status poderá ser salvo sem uma justificativa.

Segue abaixo cada Status e sua função. Após explicação de todos os status, haverá um tópico sobre como proceder para aplicá-los.

#### <span id="page-9-1"></span>**6.1. Aceite**

Nesta modalidade encaixam-se todos os pedidos que estão com as informações corretas e serão entregues.

Tudo que for aceito sumirá da aba de "Pedidos Pendentes" e passará aparecer na aba "DashBoard". Se caso a data de entrega do pedido vencer, o mesmo voltará para a aba de pedidos pendentes. Dentro da opção aceite, é possível selecionar dois status:

#### <span id="page-9-2"></span>**6.1.1. Previsto na data inicial**

Selecionar esta opção quando todas as informações do pedido estiverem corretas, concordando sempre com a data de entrega do item.

#### <span id="page-9-3"></span>**6.1.2. Disponível para coleta.**

Selecionar esta opção quando todas as informações do pedido estiverem corretas para a Rumo ALL coletar. Lembrando que todos os pedidos que aguardam coleta devem ser enviados para a logística da Rumo ALL.

## <span id="page-9-4"></span>**6.2. Devolução**

Nesta modalidade encaixam-se todos os pedidos que serão aceitos mas precisam de correções.

Todos estes pedidos passarão por análise do Suprimentos, e assim que alterados o fornecedor irá receber um e-mail informando que o pedido se encontra modificado no Portal novamente para o aceite.

Após ser devolvido para correções ele deixará de aparecer na aba de "Pedidos Pendentes" e aparecerá na aba "Dashboard" até serem feitas as alterações necessárias e, no caso de pedidos com alterações de datas, ficarão no Dashboard até o vencimento da data, exemplo até a data reprogramada/antecipada.

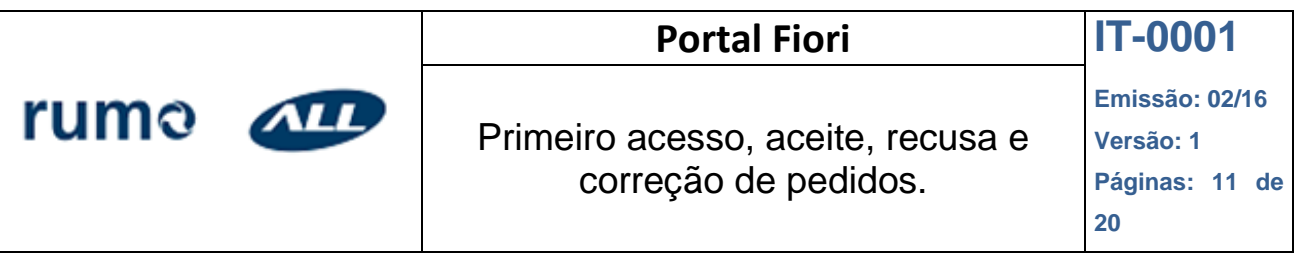

#### <span id="page-10-0"></span>**6.2.1. Valor incorreto**

Selecionar esta opção quando o valor total ou unitário do pedido estiver incorreto e informar o valor correto.

Sempre mencionar no campo de observação se o valor divergente é unitário ou total.

#### <span id="page-10-1"></span>**6.2.2. CNPJ incorreto**

Selecionar esta opção quando o CNPJ do pedido de compra estiver incorreto e inserir o CNPJ correto.

#### <span id="page-10-2"></span>**6.2.3. Indisponível para coleta**

Selecionar esta opção quando o material não estiver disponível para coleta. Colocar a data de previsão de disponibilidade do material.

Sempre informar o motivo da indisponibilidade.

#### <span id="page-10-3"></span>**6.2.4. Reprogramação**

Selecionar esta opção quando a data de remessa do pedido não será atendida, informando a nova data de entrega.

Sempre informar o motivo deste atraso.

#### <span id="page-10-4"></span>**6.2.5. Múltiplo incorreto**

Selecionar esta opção quando a quantidade do pedido estiver incorreta e inserir o múltiplo correto.

#### <span id="page-10-5"></span>**6.2.6. ICMS Incorreto**

Selecionar esta opção quando o valor fiscal de ICMS do pedido estiver incorreto e inserir o valor correto.

#### <span id="page-10-6"></span>**6.2.7. IPI Incorreto**

Selecionar esta opção quando o valor fiscal de IPI do pedido estiver incorreto e inserir valor correto.

#### <span id="page-10-7"></span>**6.2.8. Pendência de pagamento.**

Selecionar esta opção quando os pedidos de compra estiverem bloqueados até o pagamento de uma Nota fiscal que se encontra pendente.

Informar sempre o número da NF e a data que a mesma foi entregue.

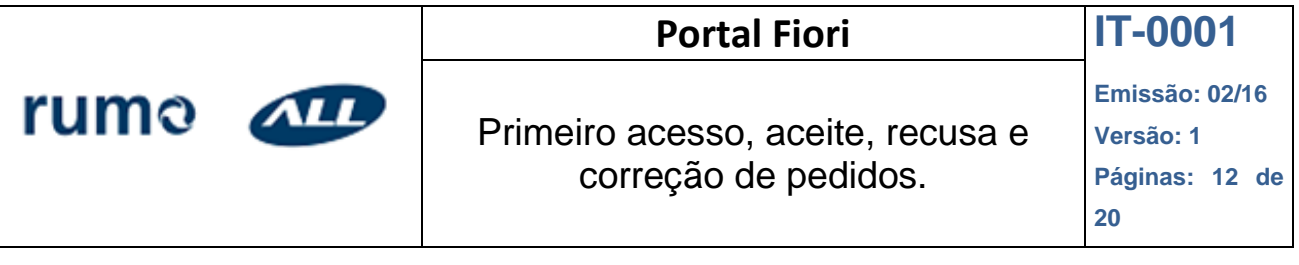

Neste caso, após a NF ser paga, o pedido que estava bloqueado e ainda não foi entregue, voltará para a aba de "Pedidos Pendentes", caso ele tenha sido entregue, será dada baixa no sistema conforme NF e o pedido será finalizado.

### <span id="page-11-0"></span>**6.2.9. Antecipar entrega**

Selecionar esta opção quando a data de remessa do pedido pode ser antecipada, ou até mesmo para entrega imediata.

#### <span id="page-11-1"></span>**6.2.10. Modalidade de frete**

Selecionar esta opção quando a modalidade de frete do pedido estiver incorreta. Temos duas opções de frete, sendo elas: CIF: Fornecedor entrega para a Rumo ALL

FOB: Disponível para a Rumo ALL coletar no fornecedor.

#### <span id="page-11-2"></span>**6.2.11. Entrega parcial**

Selecionar esta opção quando o item do pedido será entregue em mais de uma data.

Informando sempre a quantidade que será entregue e as novas datas, temos somente quatro campos para distribuir as quantidades e datas, caso o pedido for entregue em mais de quatro datas, deverá ser informado no campo de observação.

#### <span id="page-11-3"></span>**6.3. Recusado**

Nesta modalidade encaixam-se todos os pedidos que não serão fornecidos pelo fornecedor por motivos diferentes, esses pedidos serão excluídos.

Após ser recusado, o pedido sumirá da aba "Pedidos Pendentes" e passará para a aba "Dashboard", mesmo depois da recusa do mesmo.

#### <span id="page-11-4"></span>**6.3.1. Item entregue**

Selecionar esta opção quando o pedido já foi entregue.

Informar sempre o número da Nota fiscal e a data de entrega para validarmos com o estoque físico e sempre encaminhar o canhoto assinado para a equipe do Follow-Up. Após confirmação, o pedido aparecerá como entregue no "Dashboard"

## <span id="page-11-5"></span>**6.3.2. Saldo pedido a cancelar**

Selecionar esta opção quando uma parte do pedido já foi entregue e a quantidade restante do pedido não será entregue, no caso, este saldo do pedido será cancelado.

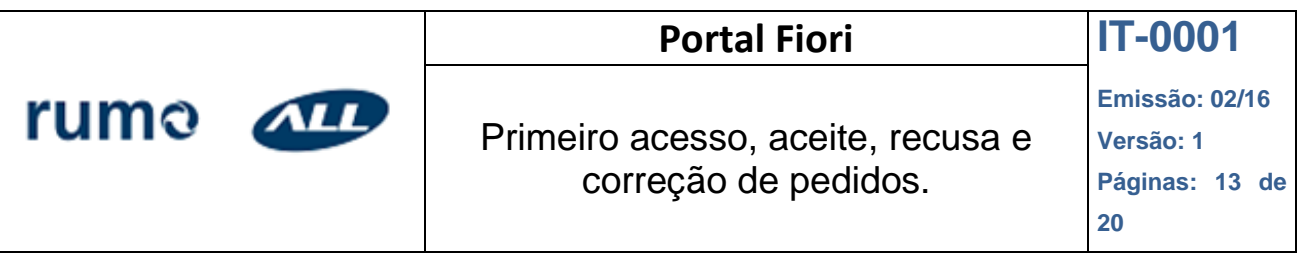

## <span id="page-12-0"></span>**6.3.3. Pedido de regularização**

Selecionar esta opção quando o pedido enviado se refere a regularização de NF de outro pedido. O mesmo não deverá ser entregue.

## <span id="page-12-1"></span>**6.3.4. Item não comercializa**

Selecionar esta opção quando o material solicitado não é comercializado pela empresa, no caso, este pedido será excluído.

#### <span id="page-12-2"></span>**6.3.5. Item não entrega no local**

Selecionar esta opção quando o pedido enviado não pode ser entregue na localidade desejada, no caso, este pedido será excluído.

#### <span id="page-12-3"></span>**6.3.6. Pedido excluído**

Selecionar esta opção quando o pedido que está em aberto na Rumo ALL não será atendido pelo fornecedor, informar o motivo no campo de observação, este pedido também será excluído em nosso sistema.

## <span id="page-12-4"></span>**7. COMO EXECUTAR A DEVOLUÇÃO, ACEITE E RECUSA.**

## <span id="page-12-5"></span>**7.1. Corrigir o item do pedido**

- a. Selecionar um item do pedido de cada vez. Cada item pode ser selecionado para mais de uma correção, conforme necessidade.
- b. Clicar no botão "Corrigir".
- c. Selecionar o motivo da correção solicitada.
- d. Preencher o texto de observação (Sem preencher as informações o pedido não será devolvido para correção) e clicar no botão "Enviar correções".
- e. Após enviar as correções necessárias, o item do pedido deixará de ser exibido na aba "Pedidos Pendentes" e passará a constar na aba "Dashboard".

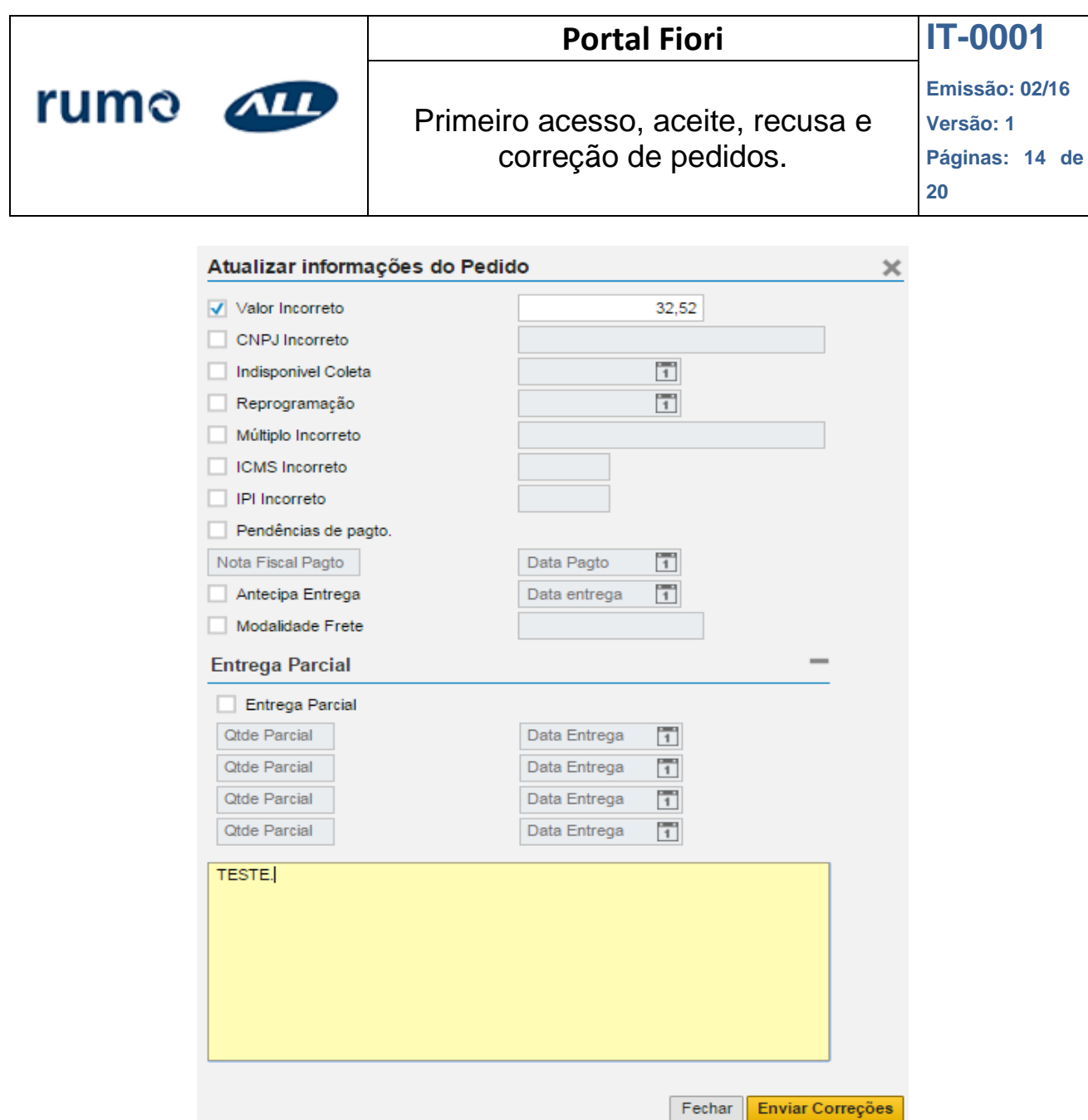

#### <span id="page-13-0"></span>**7.2. Aceitar o item do pedido.**

a. Selecionar os itens que deseja aceitar mantendo pressionada tecla "Ctrl" até que sejam selecionados os itens desejados ou selecionar todos os

itens utilizando o botão na guia "Itens do pedido". Importante lembrar que pedidos que forem aceitos juntos, deverão possuir o mesmo status (previsto na data inicial ou disponível para coleta). Caso se deseje colocar mais de um status, o aceite deverá ser realizado separadamente para os itens.

- b. Clicar no botão "Aceitar"
- c. Selecionar as opções de aceite na nova janela que o sistema vai exibir e clicar no botão "Aceitar".

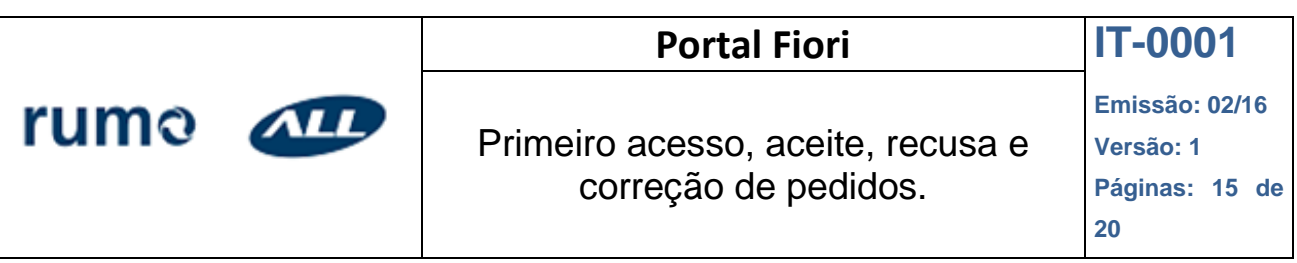

d. O sistema deixará de exibir as informações dos itens aceitos na aba "Pedidos Pendentes" e passará a exibir na aba "Dashboard Pedidos" até o vencimento dos pedidos. Caso o pedido não tenha sido entregue até a data prevista, o mesmo voltará para a aba de "Pedidos Pendentes".

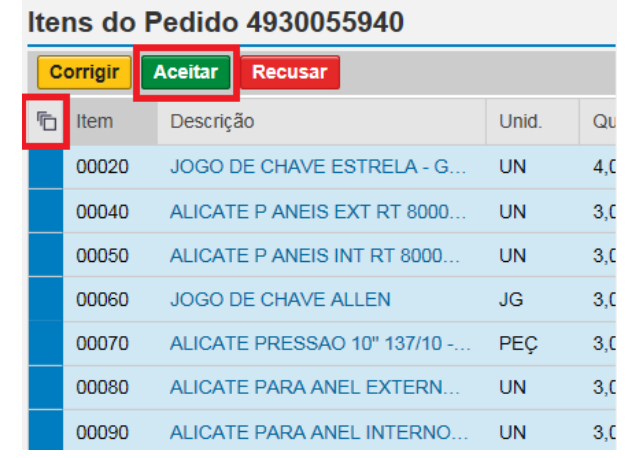

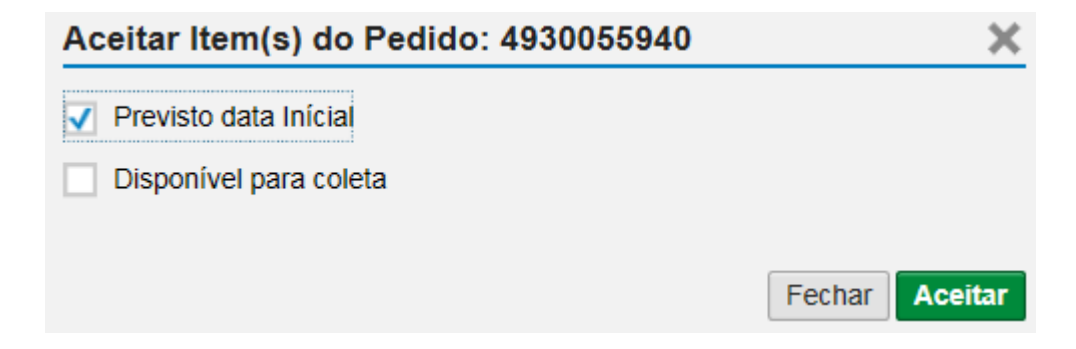

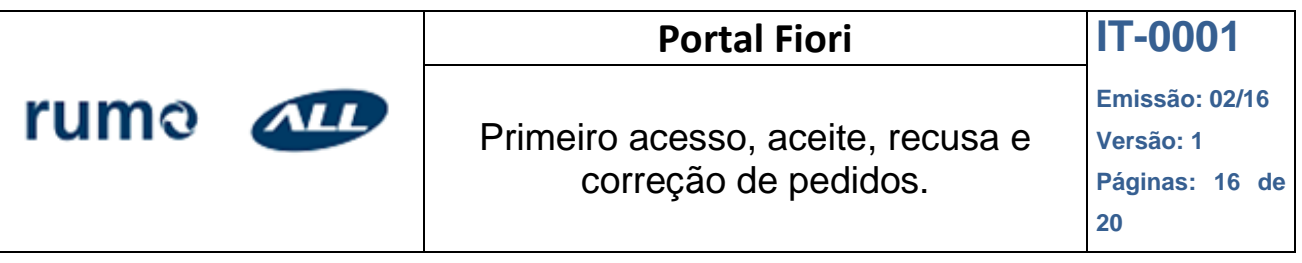

#### <span id="page-15-0"></span>**7.3 Recusar Item do pedido.**

a. Selecionar os itens que deseja recusar apertando "Ctrl" e os itens

desejados ou selecionar todos os itens utilizando o botão na guia "Itens do pedido". Importante que os pedidos que forem recusados ao mesmo tempo deverão possuir o mesmo motivo de recusa. Caso o motivo seja diferente, recusar cada item separadamente.

- b. Clicar no botão recusar.
- c. Marcar os motivos pelo qual está realizando a recusa e clicar no botão "Recusar".
- d. Preencher o texto de observação (Sem preencher as informações o pedido não pode ser recusado).
- e. O sistema deixará de exibir a informação na aba "Pedidos Pendentes" e passará a exibir a informação na aba "Dashboard Pedidos".

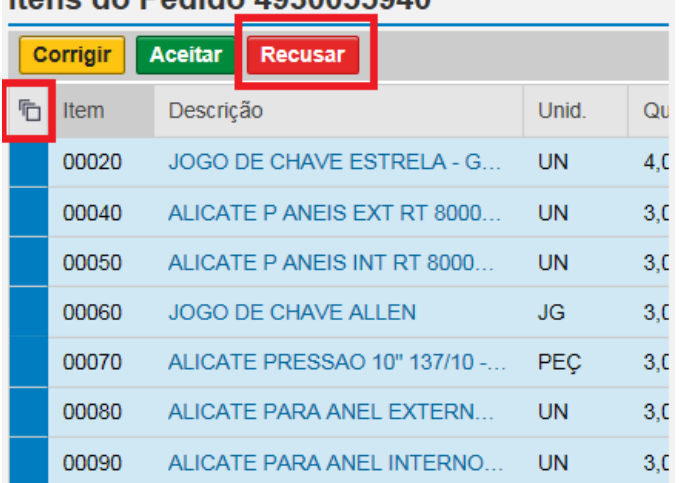

#### Itone de Pedide 1020055010

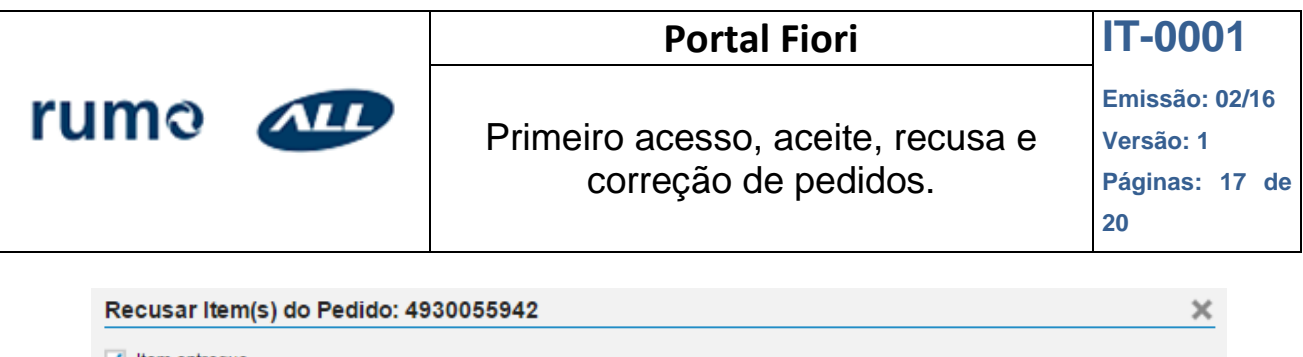

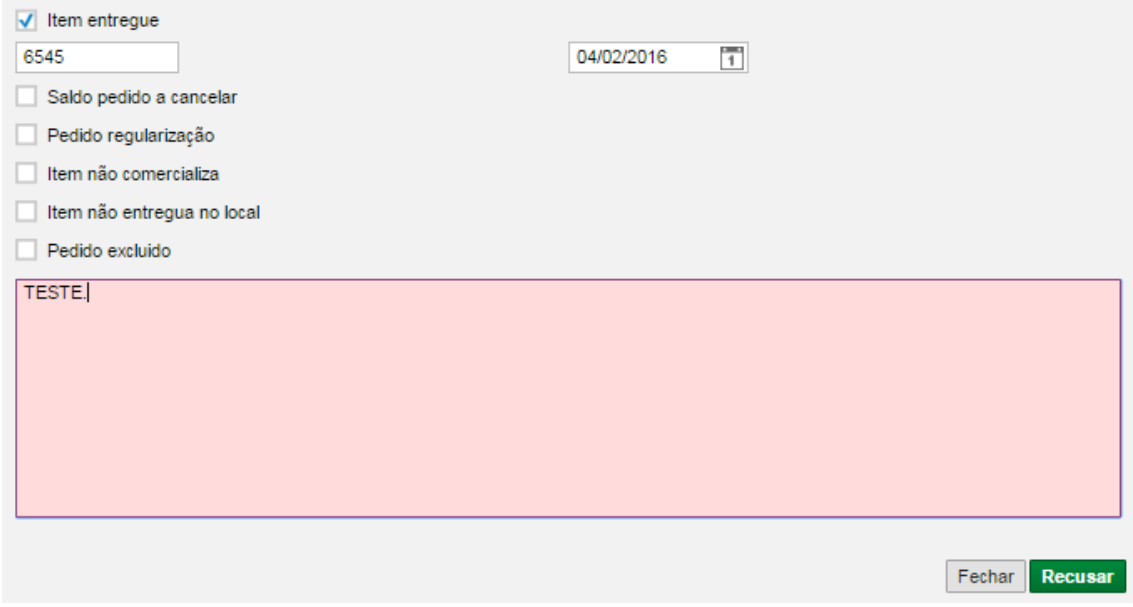

## <span id="page-16-0"></span>**8. VISUALIZAÇÃO DA ABA DASHBOARD PEDIDOS.**

Nesta aba, visualizamos as informações de pedidos (Alterados, Recusados e Aceitos) dentro do período de 30 dias, sendo possível selecionar os pedidos por status e/ ou por período.

- a. Selecionar a guia "DASHBOARD PEDIDOS".
- b. Clicar no botão "Filtro".
- c. Preencher a data.
- d. Pode-se utilizar o filtro por Status, caso seja necessário. Segue abaixo os Status disponíveis.
	- Nenhum
	- Aceito Fornecedor.
	- Recusado.
	- Recusado Suprimentos
	- Sem resposta.
	- Cancelado.
	- Dev. Com correções.
	- Aceito Suprimentos.
	- Aceito, mas não entregue.
	- Pedido Finalizado.
	- Pedido não liberado

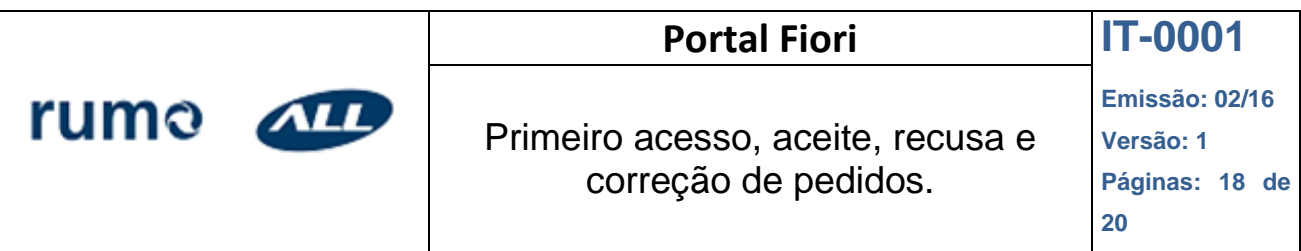

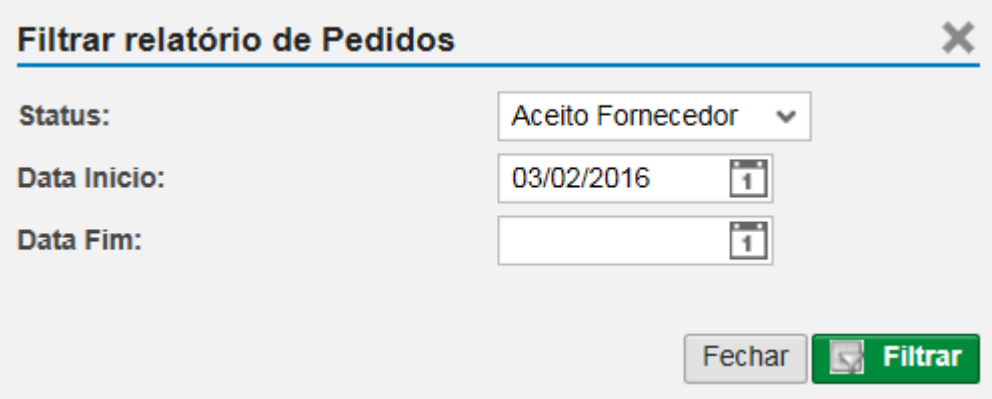

Todos os pedidos que já foram aceitos, recusados e devolvidos constarão nesta tela.

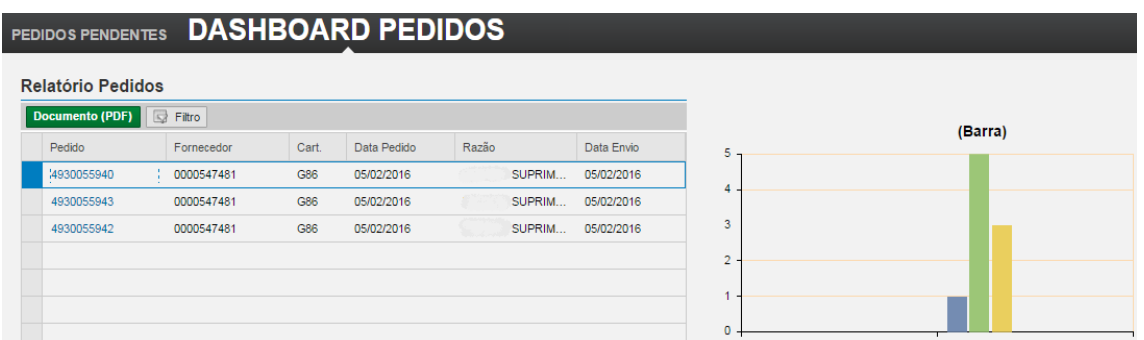

## <span id="page-17-0"></span>**8.1. Visualizar alterações do item**

Para visualizar quantas alterações foram feitas em cada item é necessário clicar em cima do pedido como abaixo.

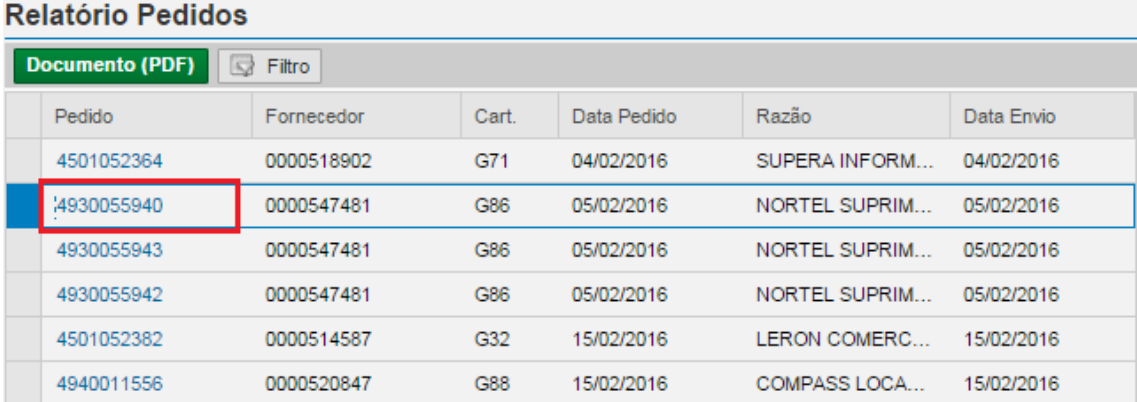

Aparecerá a seguinte tela.

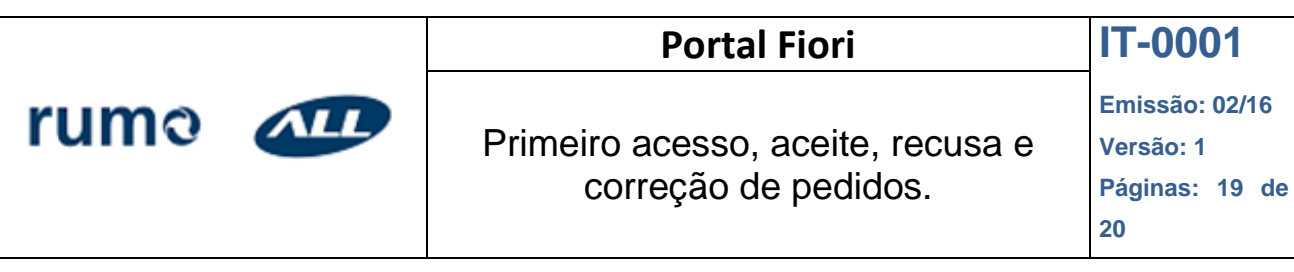

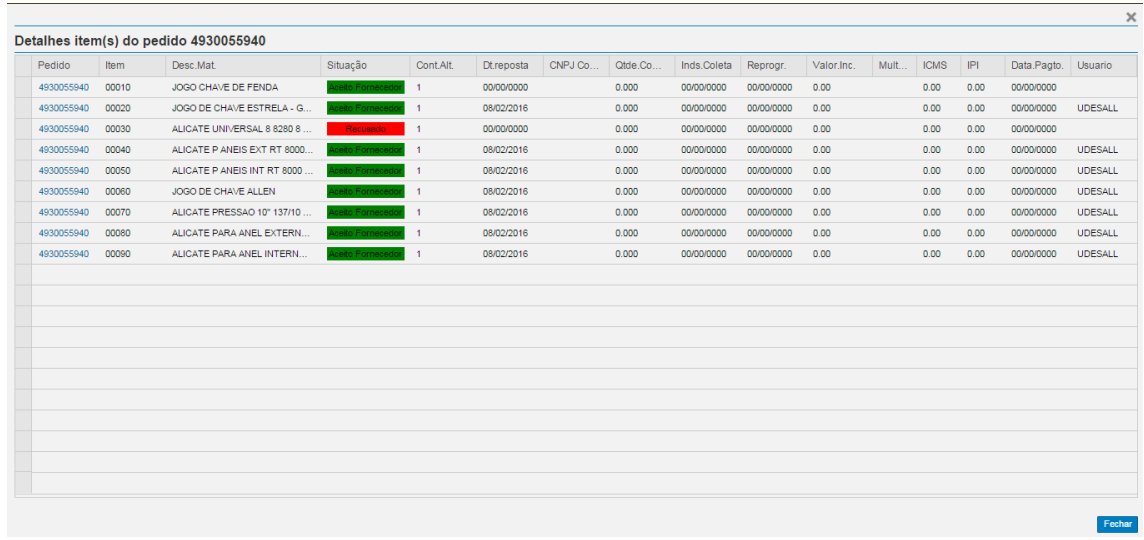

Nela pode-se visualizar a situação que se encontra o pedido e a quantidade de vezes que o pedido foi alterado.

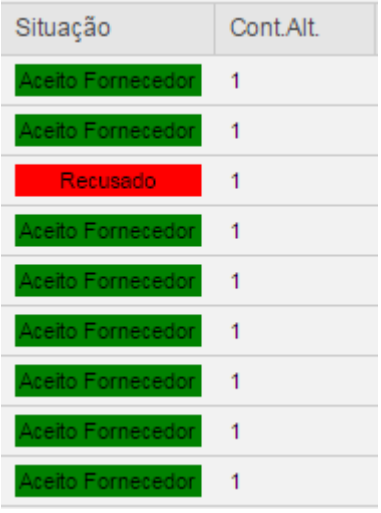

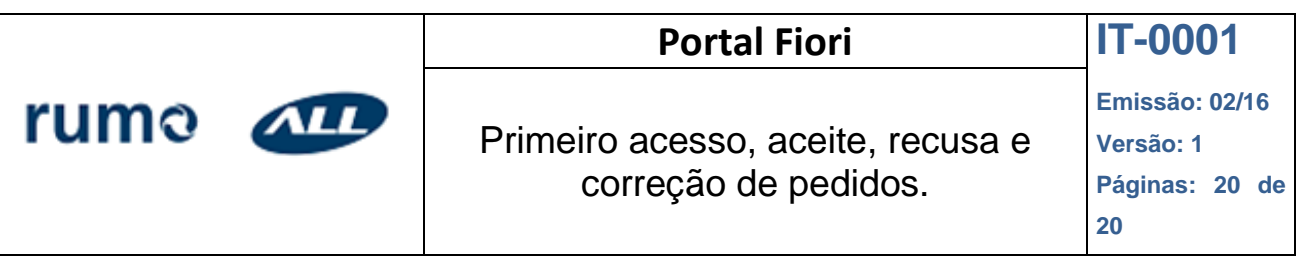

## <span id="page-19-0"></span>**9. EXPLICAÇÃO STATUS DASHBOARD**

- **Aceito Forn:** Quando o pedido é aceito pelo fornecedor.
- **Aceito Sup:** Quando o pedido é alterado conforme solicitação do fornecedor pelos compradores.
- **Recusado:** Quando o pedido é recusado pelo fornecedor.
- **Recusado Sup:** Quando o pedido é recusado pelo Suprimentos, o mesmo será excluído.
- **Dev. Correções**: Quando o fornecedor devolve o pedido para correções.
- **Aceito não entr:** Quando o fornecedor aceita o pedido, mas não entrega na data acordada. O mesmo voltará para a aba de pendencias.
- **Sem resposta:** Quando o fornecedor não aceita, devolve, recusa o pedido.
- **Pedido finalizado:** Quando o pedido se encontra entregue para a Rumo ALL.
- **Cancelado:** Quando o Suprimentos exclui o pedido.
- **Pedido não liberado:** Quando o Suprimentos realizou alguma alteração e o pedido voltou para aprovação dos responsáveis.

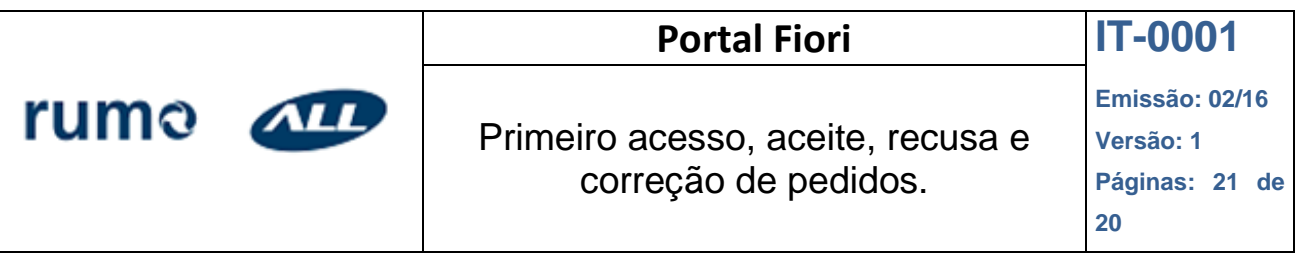

## <span id="page-20-0"></span>**10. VALIDAÇÃO SUPRIMENTOS.**

Depois de concluídas as etapas acima, a equipe de Follow-Up, analisará e validará as informações preenchidas.

Caso haja alguma dúvida e/ou problema durante o processo aceite, recusa e correção dos pedidos, contatar os canais abaixo:

[fup@rumoall.com](mailto:fup@rumoall.com)

(41) 2141-8615 (41) 2141-8610 (41) 2141-7475